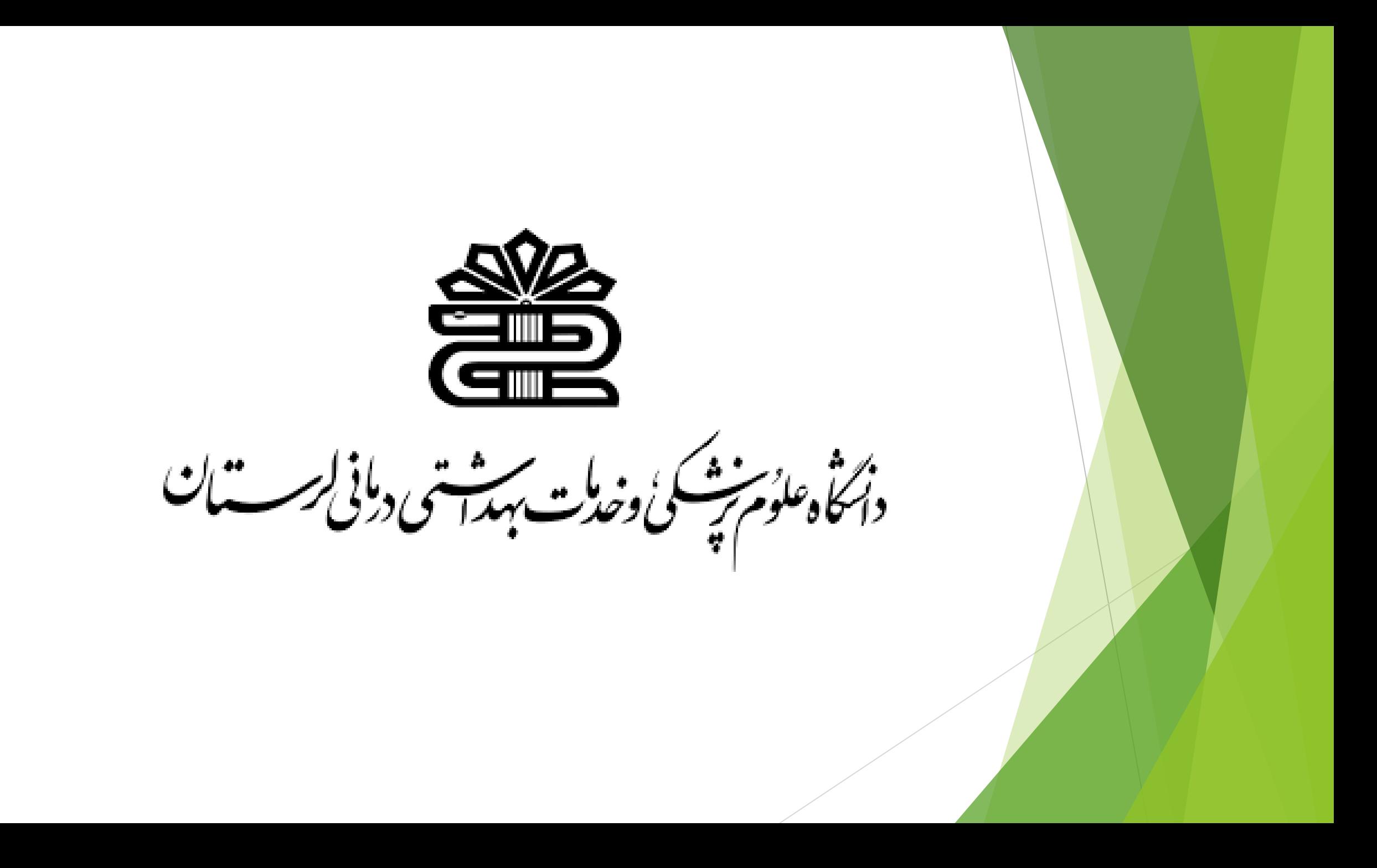

مدرس: اسما زارعی

کارشناس کتابخانه مرکزی

موضوع:معرفی پایگاه استنادی **SCOPUS**

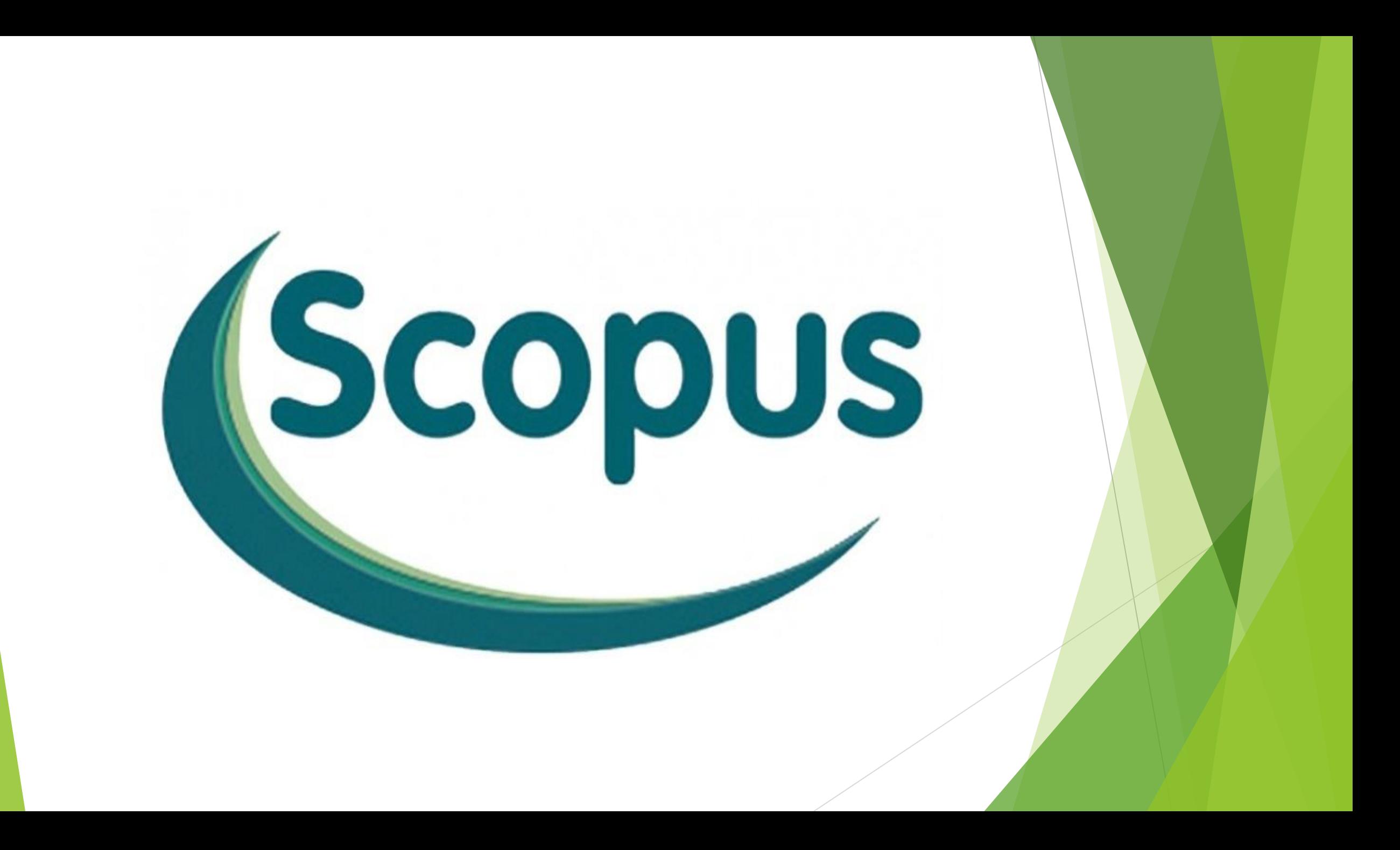

اسکوپوس از بزرگ ترین پایگاه های استنادی و چکیده نوییس در دنیا است که در سال <mark>2004</mark> شروع بكار نموده و توسط ا**لزوير** ناشر هلندى راه اندازى شده است. اين پايگاه ابزار خوبي براي پژوهشگران در حوزه هاي مختلف است كه نه تنها اطلاعات مقالات و چكيده آنها بلكه ميزان استنادات آنها را نيز بيان مي كند. ز ترسي به مقالات م<mark>عتبر مي</mark> تواند فعالتر<sub>ا</sub> به عبارت ديگر علاوه بر جستجو و دسترسي به مقالات معتبر مي تواند فعالترين ب و مجالت هسته را در حوزه موضوعي خاص <mark>تع</mark>يين .<br>۱ نويسنده، سازمان، مراکز تحقيقاتي و مجالت هسته را در حوزه موضوعي خاص تعيين و رتبه بندي کند.

## **پوشش موضوعی**

این پایگاه با پوشش میان رشته ای وسیع خود، مجالت علمی، کتب و مجموعه مقاالت کنفرانسی را در زمینه های **تکنولوژی**، **پزشکی**، **علوم اجتماعی**، **هنر** و **علوم انسانی** ارائه می دهد. همچنین امکان جستجو در ثبت اختراعات را نیز فراهم می کند.

## **لینک دسترسی به پایگاه**

https://www.scopus.com

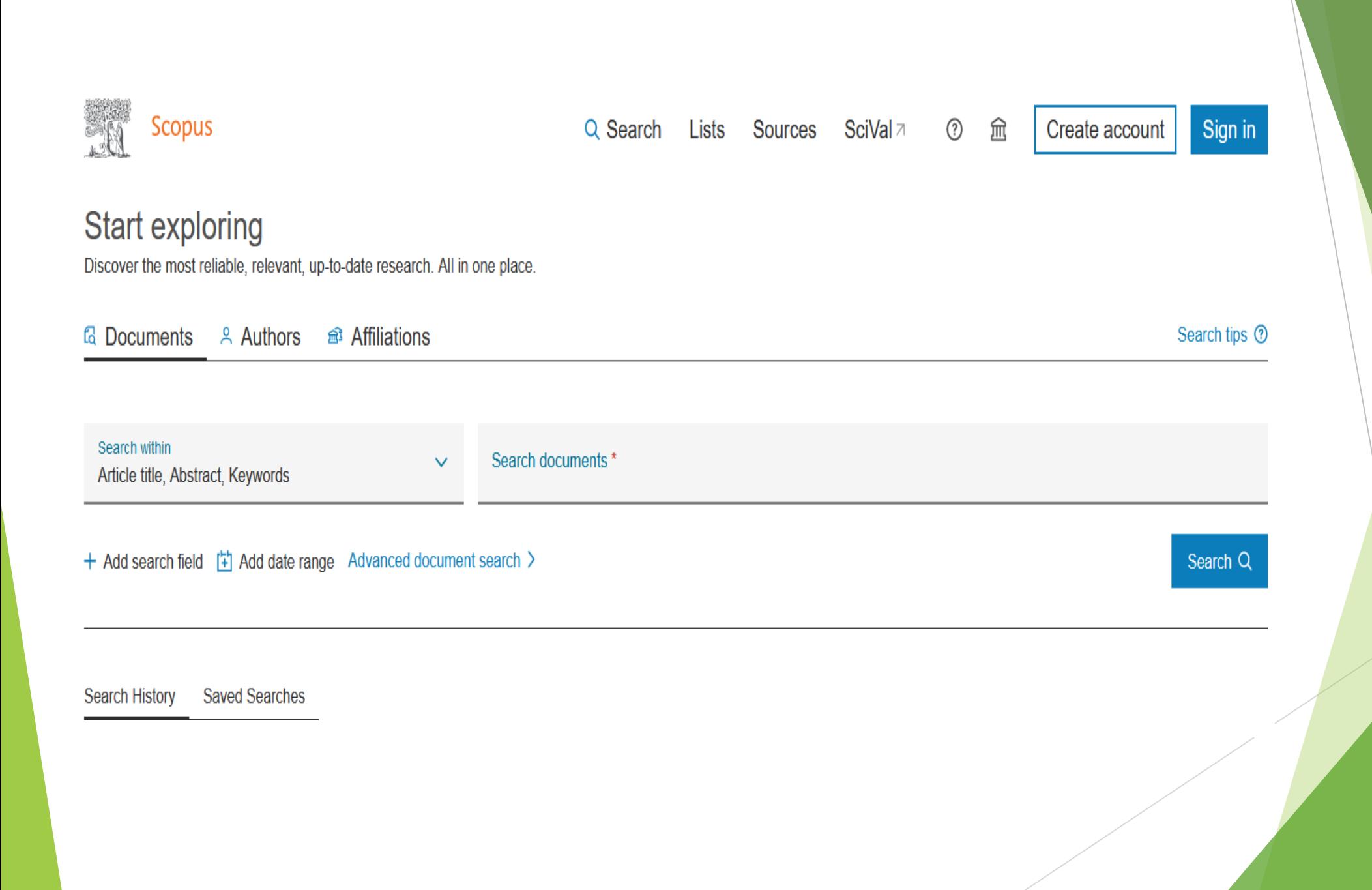

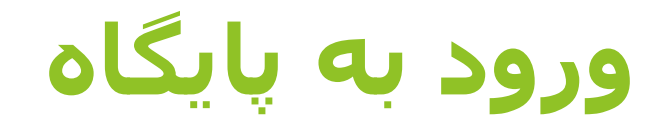

#### Sign in ţ Create account

در صورتی که عضو نیستید باید گزینه <mark>Create account</mark> در سمت راست بالای صفحه را انتخاب کنید.

در صورتی که قبلا عضو باشید، با انتخاب**Sign in** و وارد کردن نام کاربری و رمز وارد پایگاه شوید.

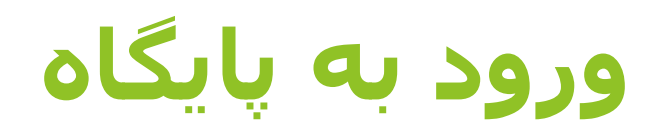

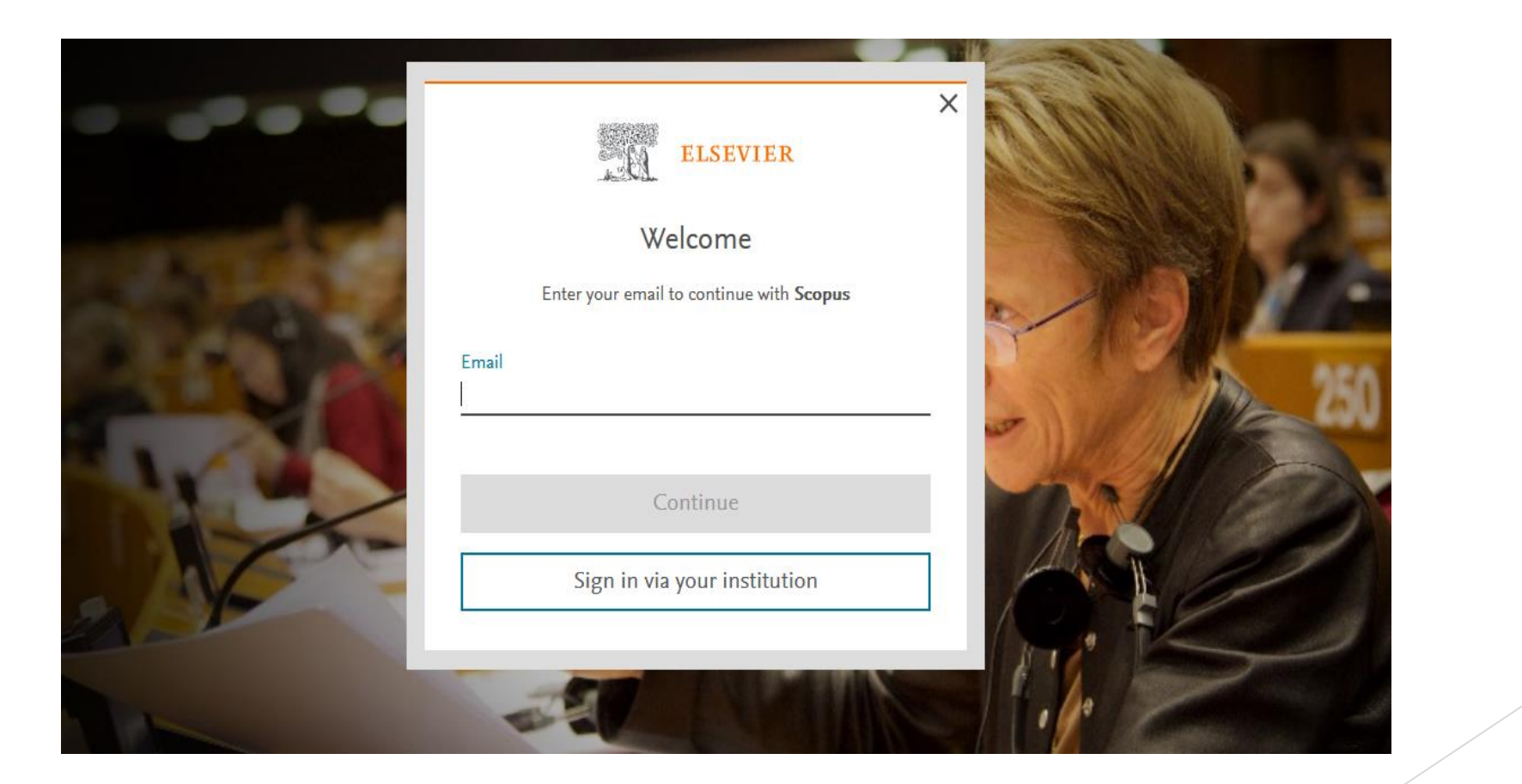

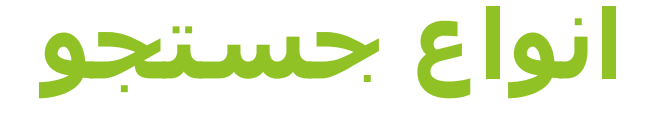

در قسمت سرچ چهارنوع امکان جستجو نمایان می شود که هرکدام دارای فیلدهای خاص خود می باشد.

.1**search Document**:جستجوی کلیدواژه ای

.2**search Author**: جستجوی نویسنده خاص

.3**search Affiliation**: جستجوی سازمان

.4**search Advance**:جستجوی پیشرفته

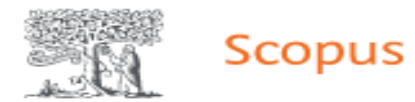

#### **Start exploring**

Discover the most reliable, relevant, up-to-date research. All in one place.

**a Documents** Authors *a* Affiliations Search within Search documents \* Article title, Abstract, Keywords

+ Add search field [1] Add date range Advanced document search >

**Search History Saved Searches**   $Q$  Se

**جستجوی کلید واژه ای**

در این جستجو کلیدواژه مورد نظر خودرا وارد کرده و سرچ انجام می دهید. همچنین می توانید از طریق منوی کشویی جستجورا محدودتر کنید. زبا کلیک روی گزینه Add search field تعداد باکس های جستجو را بیشتر کنید. با کلیک روی گزینه Add data range می توان بازه زمانی مورد نظر خود را انتخاب کنید. ز

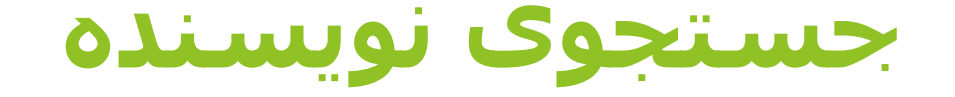

در این قسمت می توان نام و نام خانوادگی نویسنده را وارد کرد و هم می توان کد ORCID نویسنده را وارد کرد.

ORCID کد منحصر به فرد هر نویسنده است که با وارد کردن آن کد در فیلد ORCID می توان مدارک

آن نویسنده را جستجو کرد. این کد، برای تمایز دادن بین نویسندگان دارای نام مشابه، مفید است. همچنین نام نویسندگان ممکن است به فرمت های مختلف نوشته شود که با داشتن کد هر نویسنده تمام مقاالت نویسنده که نام وی

با فرمت های مختلف نوشته شده بازیابی خواهد شد.اگر در هنگام جستجو ORCID استفاده شود، دیگر نیازی به وارد کردن نام و نام خانوادگی نویسنده یا وابستگی سازمانی وی نیست.

### **جستجوی سازمان**

به منظور بررسي وضعیت علمي موسسه اي خاص و يا يافتن اشكال مختلف نام هاي يك موسسه در بانك هاي اطالعاتی از این قسمت استفاده می کنیم. ابتدا نام دانشگاه را در قسمت جستجو وارد و سپس گزینه سرچ را کلیک می نماییم.

## **استفاده از عملگرهای منطقی**

**AND**: برای ترکیب دو مفهوم است و در صورتی که بین دو کلیدواژه در عبارت جستجو قرار بگیرد، رکوردهایی را بازیابی می نماید که هر دو کلیدواژه را باهم داشته باشد. **OR**:جهت ترکیب کلید واژه هاي مشابه به کار مي رود و رکوردهايي را بازیابی می کند که يك يا هر دو کلیدواژه را در خود داشته باشد. **Not And**: براي جداکردن و کنار گذاشتن يك کلیدواژه به کار می رود و هرگاه بین دو کلیدواژه به کار رود، رکوردهايي را بازيابي مي نمايد که کلیدواژه اول را شامل و کلیدواژه

دوم را نداشته باشد.

# **آنالیز صفحه نتایج**

#### ▲ تعداد كل نتايج 129609 ميبايد.

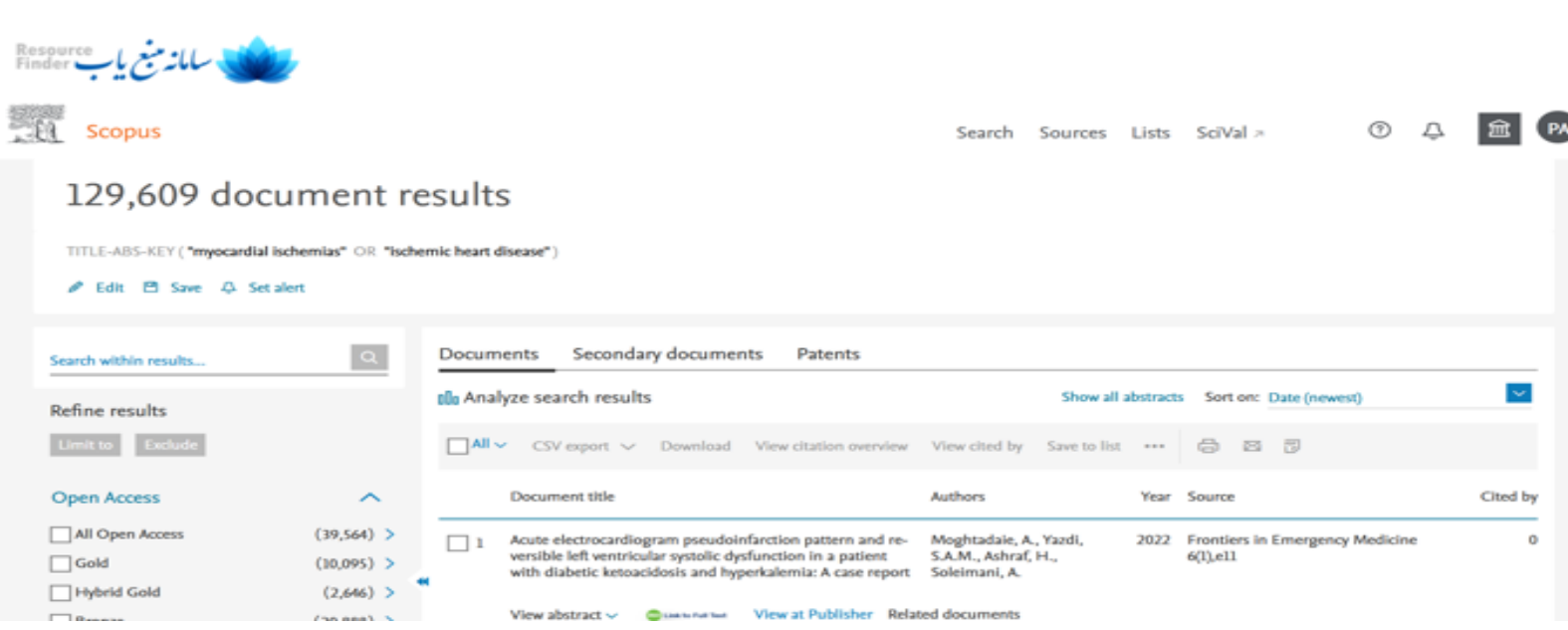

# **آنالیز صفحه نتایج**

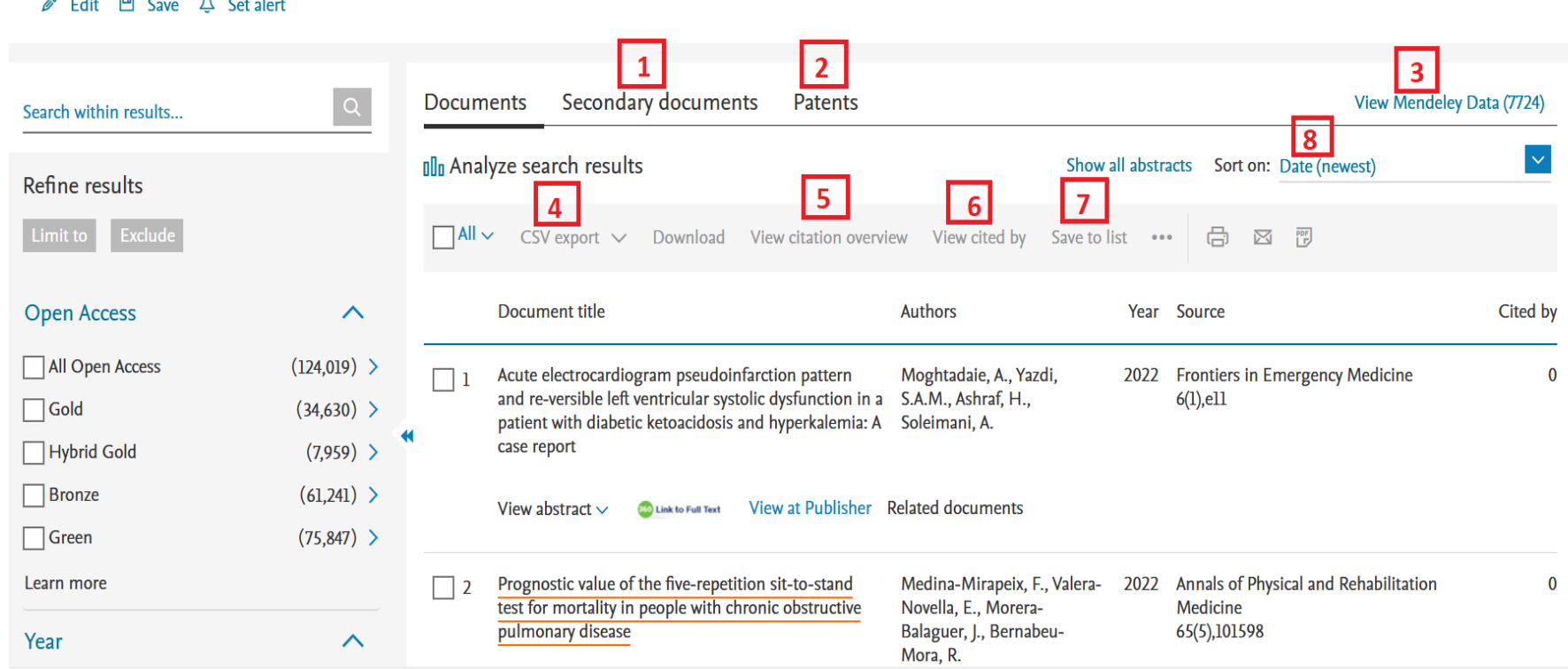

## آناليز صفحه نتايج

- 1. View secondary document ابن قسمت شامل ركور دهابي است كه خود در اسكوبوس نمايه نشده اند ولی جز رفرنس منابع موجود در اسکوپوس هستند.
	- 2. Patent Result ثبت اختر اعات را نشان مدِهد .
	- 3. Mendeley Data داده های مندلی را نشان می دهد. که مندلی یک شبکه اجتماعی علمی بر ای بڑو هشگر ان است که محققان را قادر میساز د داده های بڑو هشی خود را در اختیار دیگر ان قر ار دهند ـ
- 4. csv export نتايج را تجزيه و تحليل ميكند. براي تجزيه و تحليل نتايج ابتدا بايد آن تعداد نتايج كه مي خواهید مورد آنالیز قرار گیرد انتخاب نمائید. از نتایج انتخابی برای شما خروجی میگیرد.
- 5. View Citation Overview با انتخاب این گزینه امکان مشاهده استنادهایی که به هر رکورد شده با جزئیات آن را فراهم میکند. در واقع یک نمای کلّی از میزان استنادات به رکوردهای انتخاب شده را نشان ميدهد.
	- 6. View Cited by با انتخاب این گزینه لیست مدار کی که به آن ر کور د استناد داده اند مشاهده میشود.
- 7. Save To List با انتخاب این گزینه، میتوانید نتایجی را که انتخاب کر ده اید ذخیر ه کنید. بر ای ذخیر ه ، باید قبلا در سیستم ثبت نام کرده و با وارد کردن نام کاربری و رمز عبور خود، وارد سیستم شوید.
- .8. Sort by این گزینه نتایج را مرتب میکند بر حسب: جدیدترین، قدیمی ترین، بیشترین استناد دریافتی، کمترین راستناد، مر تبط بو دن و ...

### **SORCES**

≺ در این قسمت شما مجله ای را که مد نظر دارید، و ارد میکنید. امکان جستجو بر اساس نام مجله، شمار ه استاندار د بين المللي مجله "ISSN"جستجو بر اساس ناشر و همچنين جستجو بر اساس ناحيه موضوعي فراهم ميكند. همچنين امكان مر ور الفبايي ليست مجلات نيز وجود دار د.

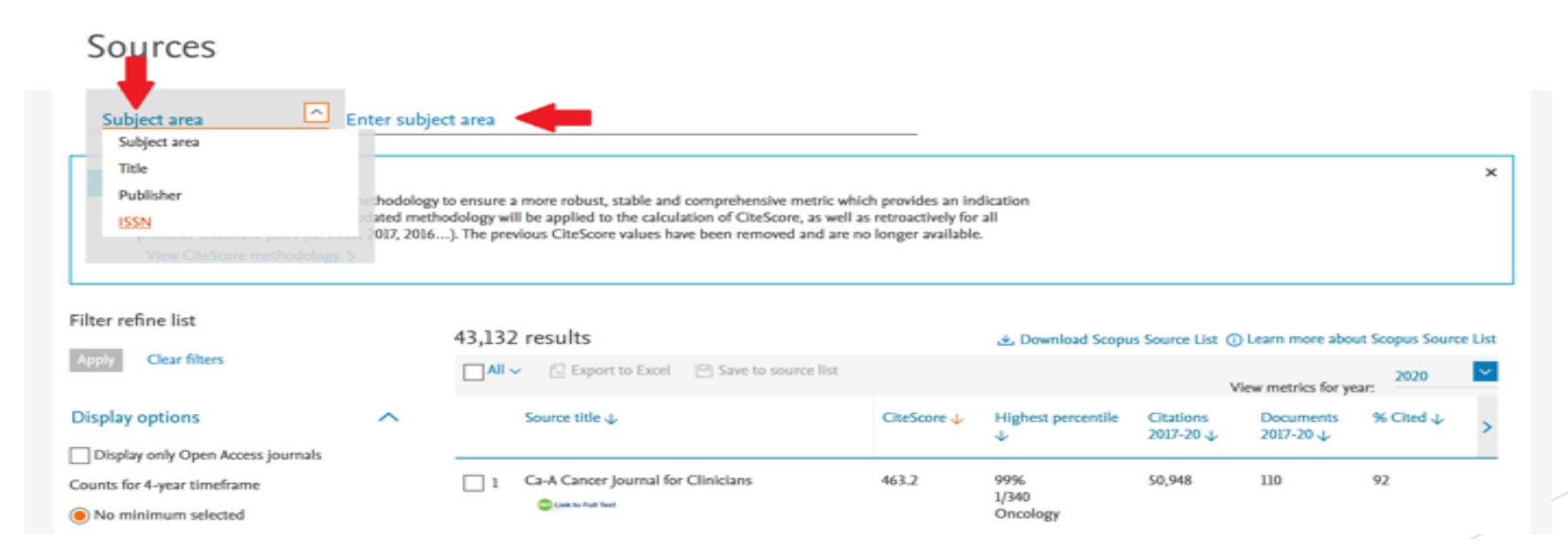

## **SORCES**

← در این قسمت شما میتوانید ضریب تاثیر مجله (Cite Score) ، بالاترین رتبه ای که مجله شما در بین مجلات هم موضوع خود دارد (Highest Percentile) را به دست آورید. 2017Citation میزان استنادي كه از سال2017 تا 2020 مقالات اين مجله دريافت كرده اند. 2020-2017Document تعداد مقالات مجله در باز ه زمانی 2017تا 2020که در این مجله منتشر شده است. Citedتعداد مقالاتی از این مجله که در باز ه زمانی مورد نظر منتشر شده اند و استناد در یافت کر ده اند SNIPضریب تاثیر به هنجار شده منبع است که طبق فر مولی خاص محاسبه میشود.

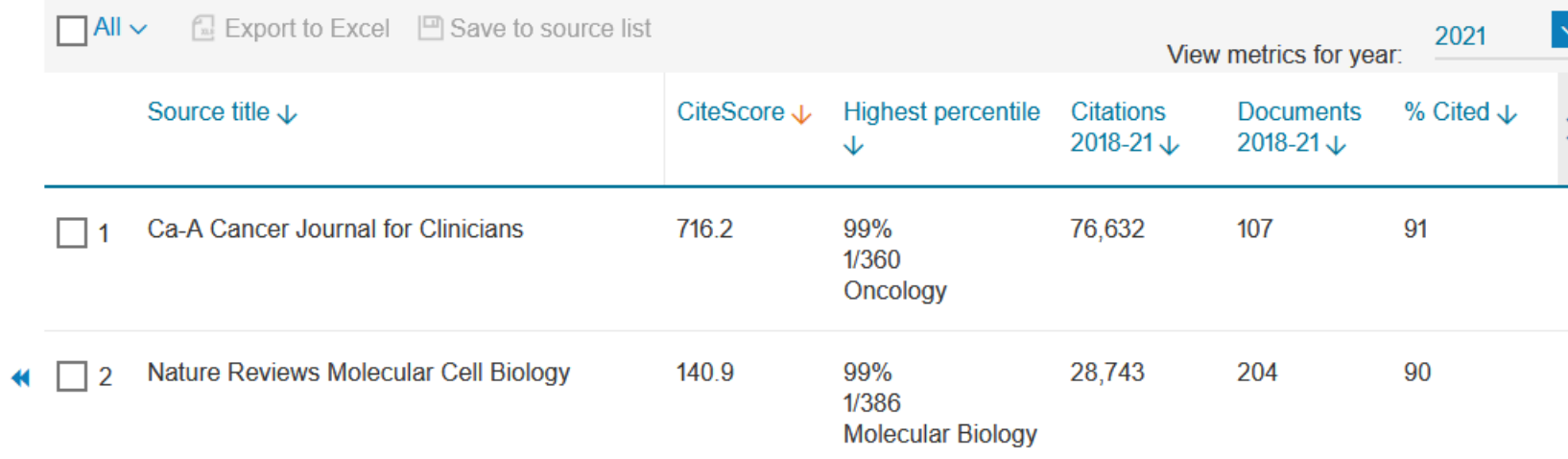

## **SORCES**

- ← در قسمت چپ جستجوي مجله Source گزينه اي وجود دارد كه بيانگر شاخص Qمجله ميباشد. اين شاخص جایگاه مجله مورد نظر شما را نسبت به سایر مجله های همان گروه مشخص میکند.
- ح مجله هایی که در چارک اول، دوم، سوم یا چهارم قرار دارند را مشخص میکند. راه دیگر اطلاع از شاخص Q
	- ← مجلّه و رتبه آن رجوع به سایت /https://www.scimagojr.com/يا همان ۲٫<u>jr</u>اِست.

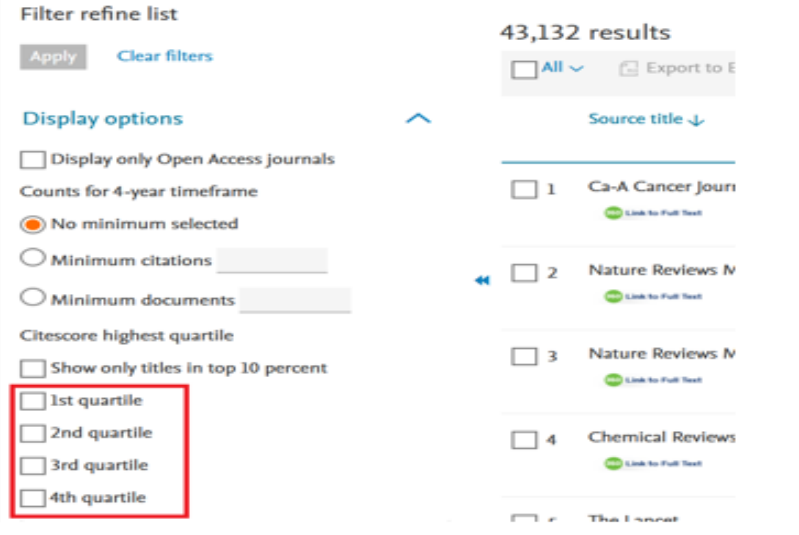